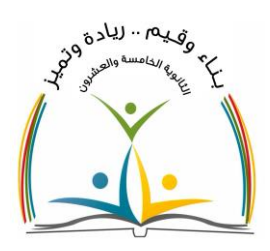

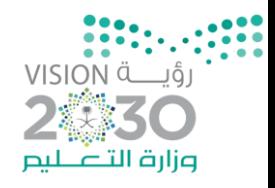

بسم الله الرحمن الرحيم

خطوات تفعيل سبورة بروجكتور EPSON التفاعلي وطريقة الربط بين القلم وجهاز الحاسب

لتفعيل التعليم التزامني وربط الطالبات عن بعد مع طالبات الحضوري

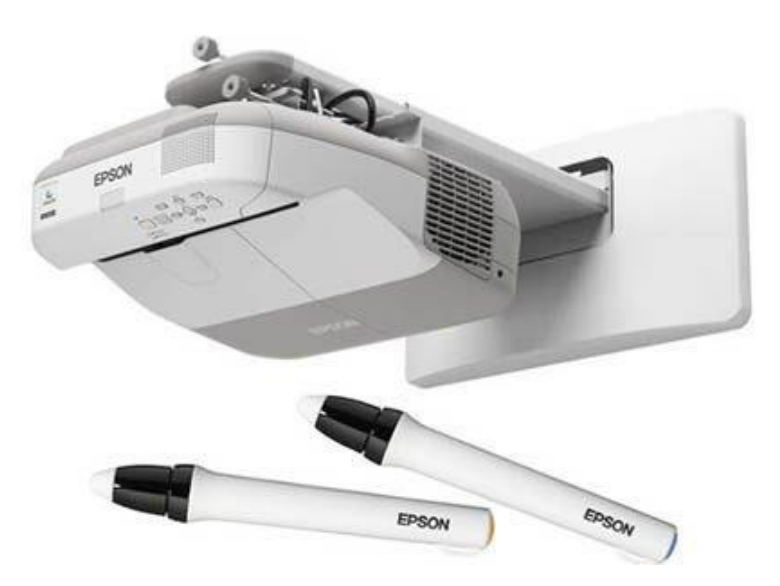

مديرة المدرسة :إدارة تعليم الرياض - الثانوية الخامسة والعشرون هي العصيمي المستخدمة المستخدمة المستخدمة المستخدمة والمستخدمة ا<br>العصيمي

إعداد المعلمة : إلهام ال كثيري

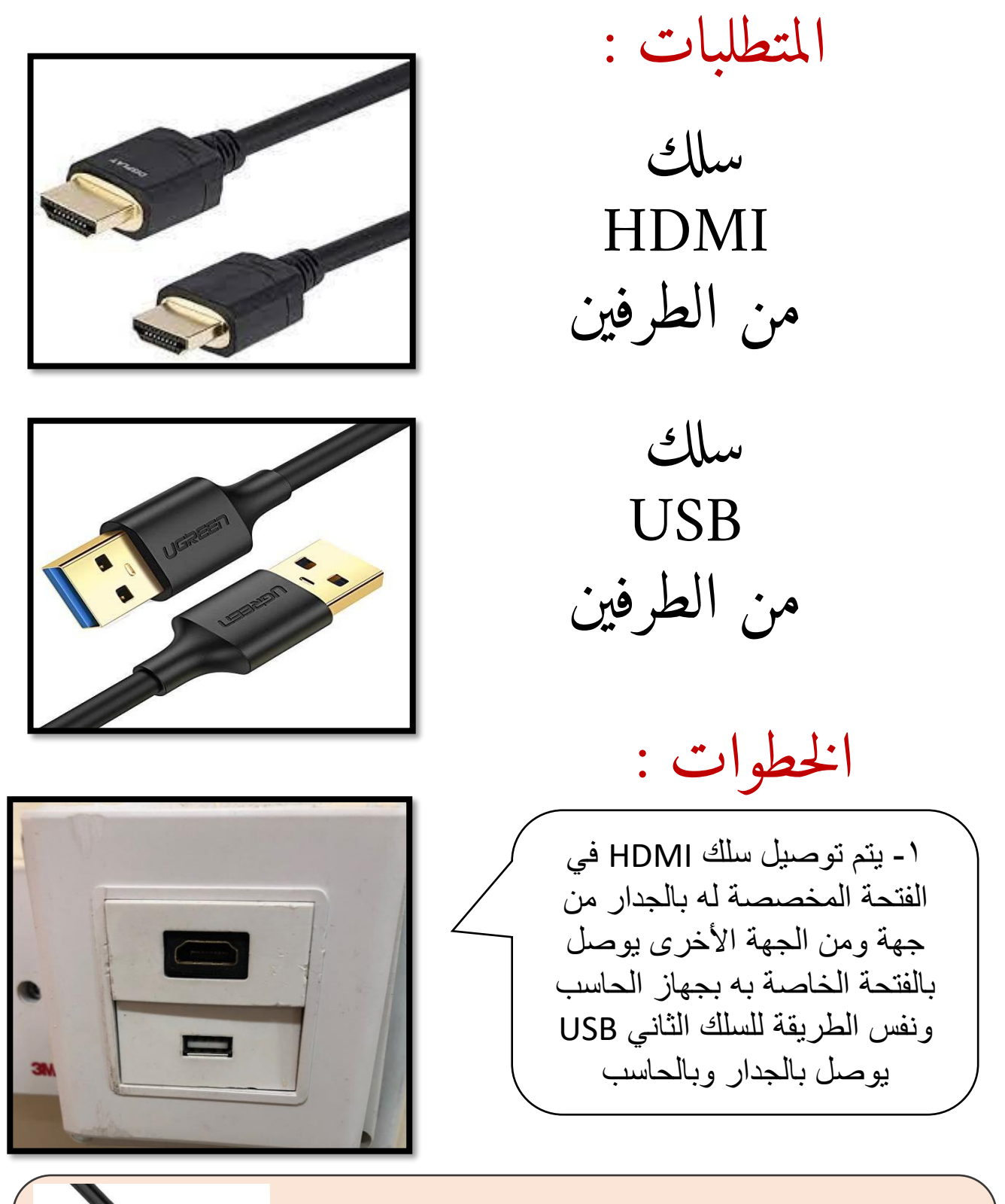

مالحظة : في حال كان مدخل USB الذي في الجدار ال يعمل فإنه يمكن حل هذه المشكلة بتمديد سلك من البروجوكتور مباشرة ويكون مثل السلك الخاص بالطابعة والموضح بالصورة التالية

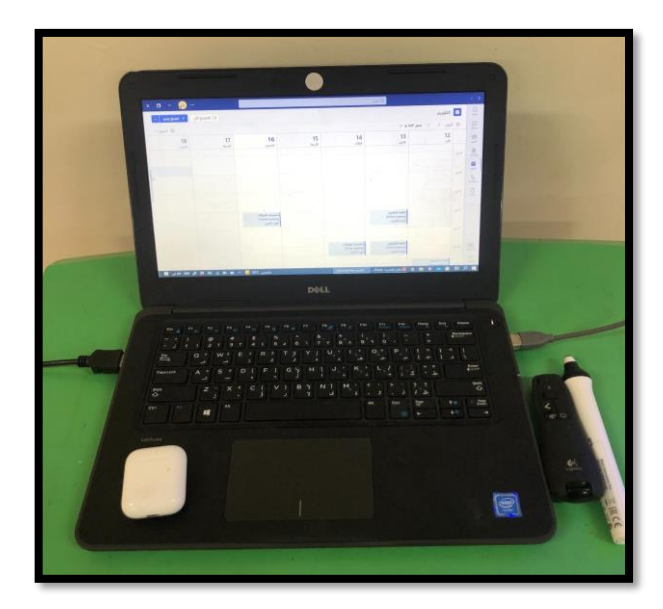

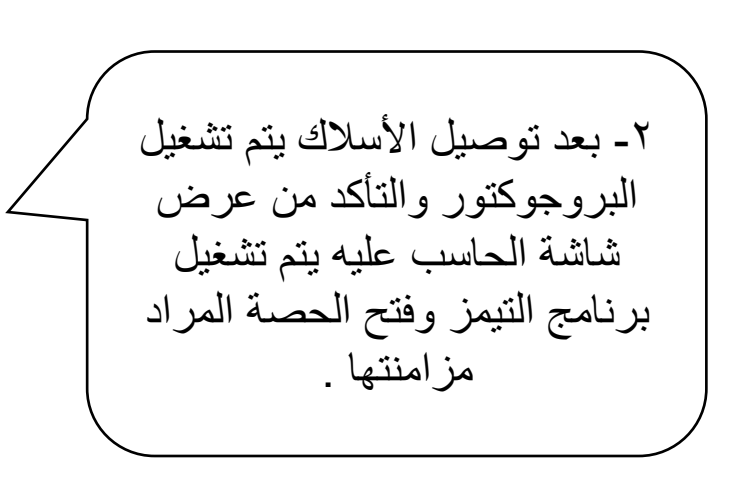

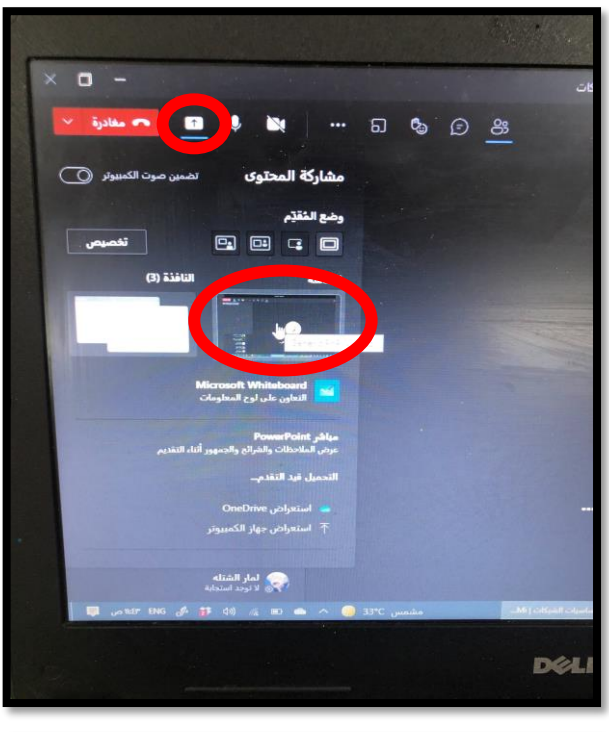

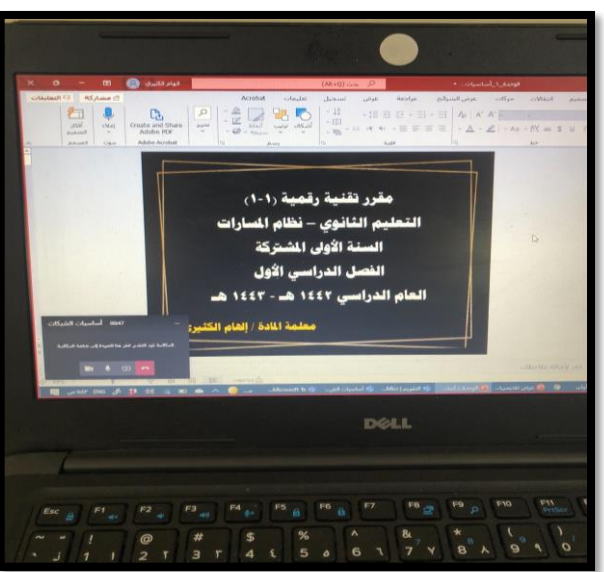

-3 يتم اختيار رمز المشاركة ثم مشاركة الشاشة .

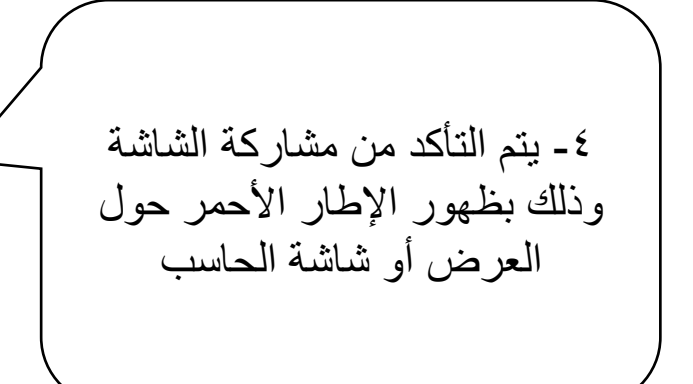

إدارة تعليم الرياض - الثانوية الخامسة والعشرون

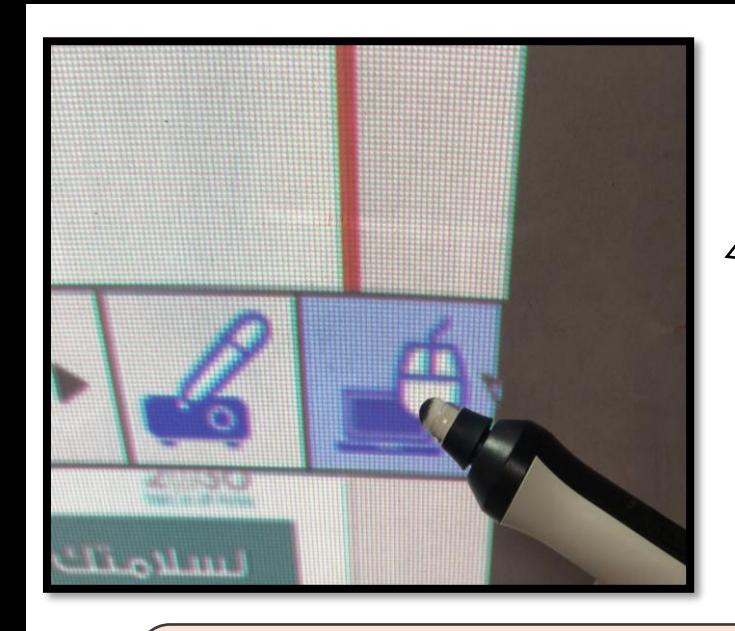

-5 بعد التأكد من تشغيل القلم واحتواءه على بطارية فعالة يتم وضع القلم في أقصى يمين أو يسار العرض على السبورة حتى تظهر العالمة الموضحة بالصورة يتم الضغط على صورة الكمبيوتر والفأرة لتفعيل هذا الخيار

نالحظ أنه عندما يتم النقر على الخيار السابق فإنها تظهر عبارة على الشاشة Pen mode : computer interactive

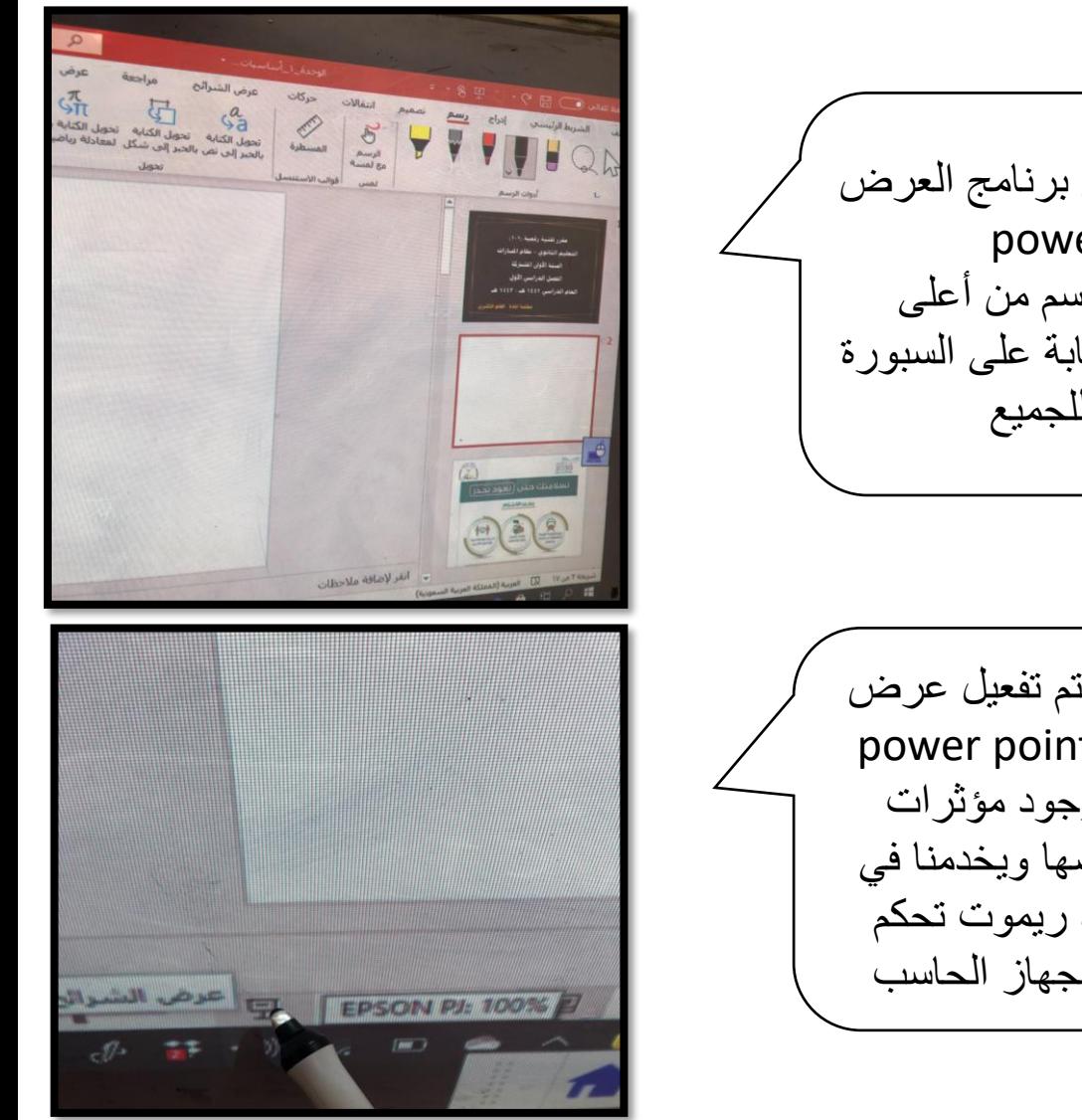

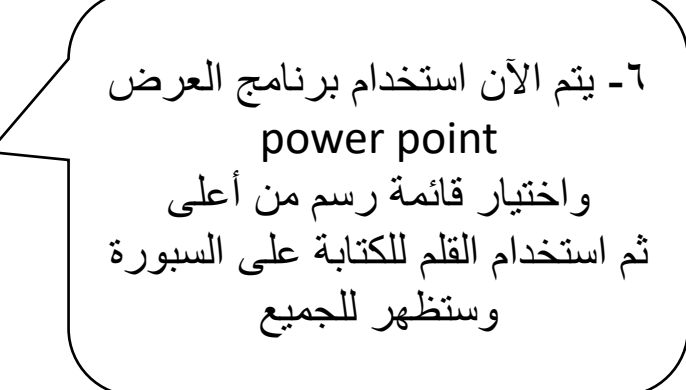

-6من الممكن أن يتم تفعيل عرض الشرائح لبرنامج point power وذلك في حال وجود مؤثرات حركية يراد عرضها ويخدمنا في هذه النقطة وجود ريموت تحكم بالعرض يرتبط بجهاز الحاسب

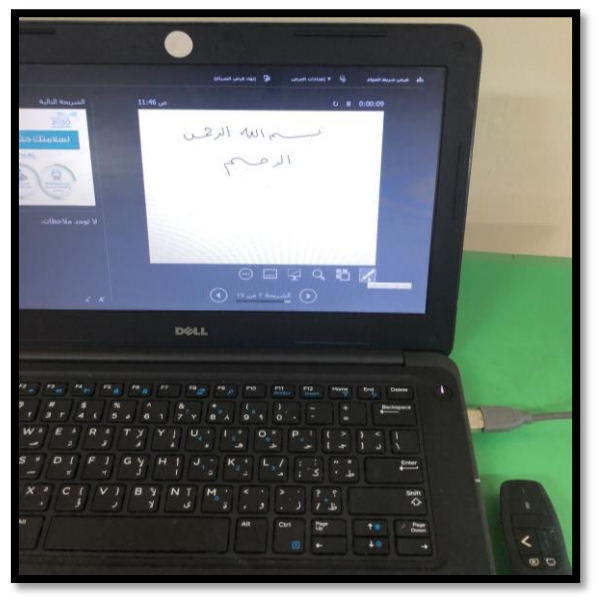

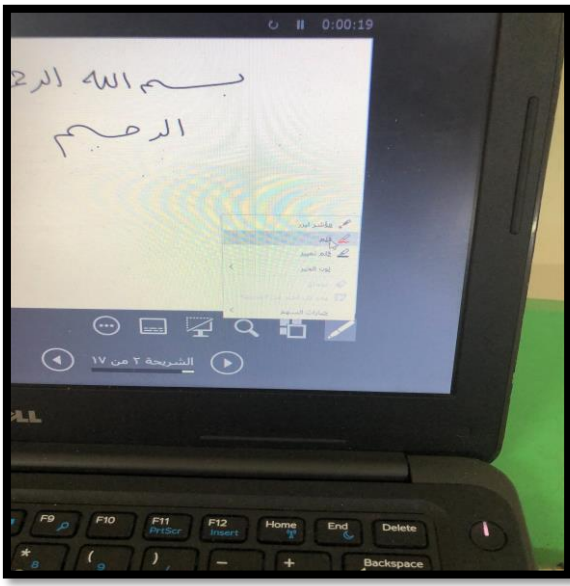

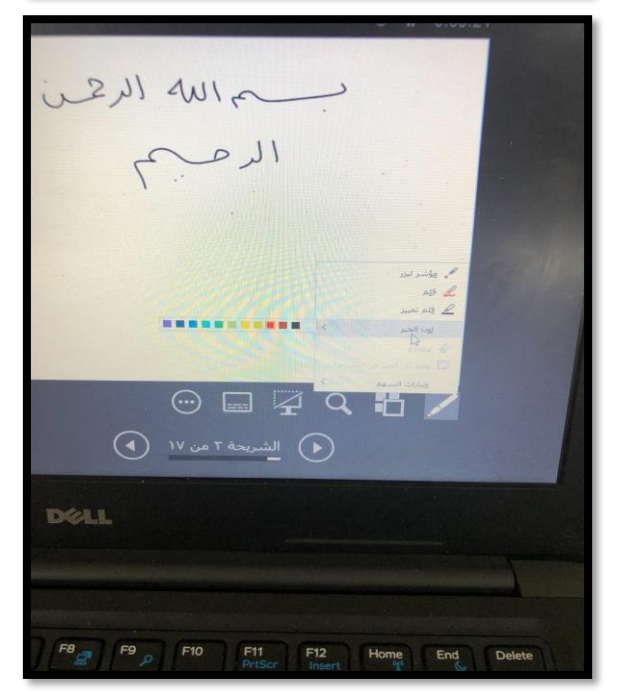

-6 عند تفعيل خيار عرض الشرائح يمكن التحكم في إعدادات القلم من رمز القلم من جهاز الحاسب أو بالنقر بالزر الأيمن على العرض واختيار أمر << خيارات المؤشر >> قلم ( الصورة ٢ ) >> كما يمكن تغيير لون القلم من خيار لون القلم ( الصورة رقم ٣)

## يوجد بعض الخيارات اإلضافية التي تسهل عملية الشرح التزامني

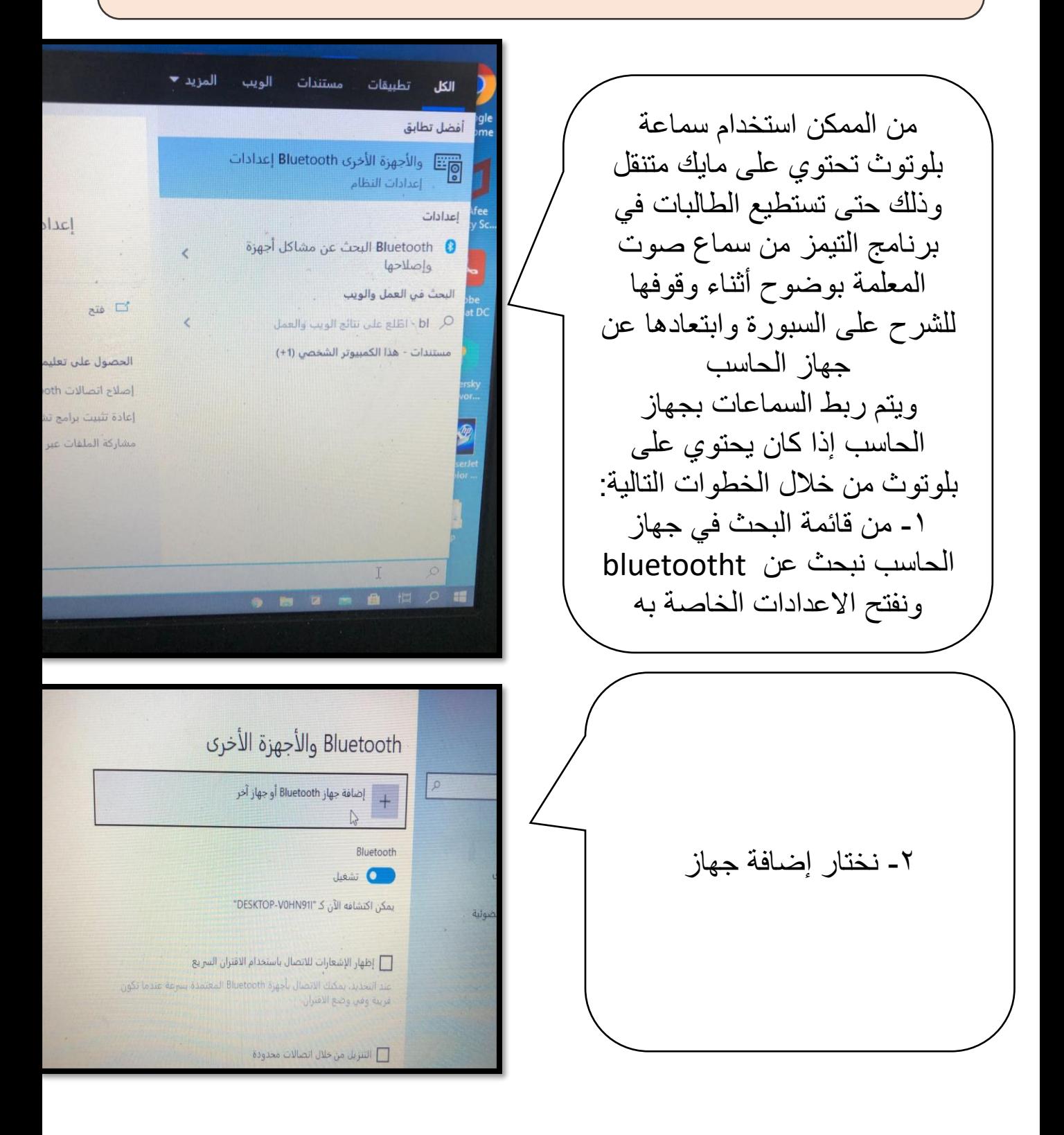

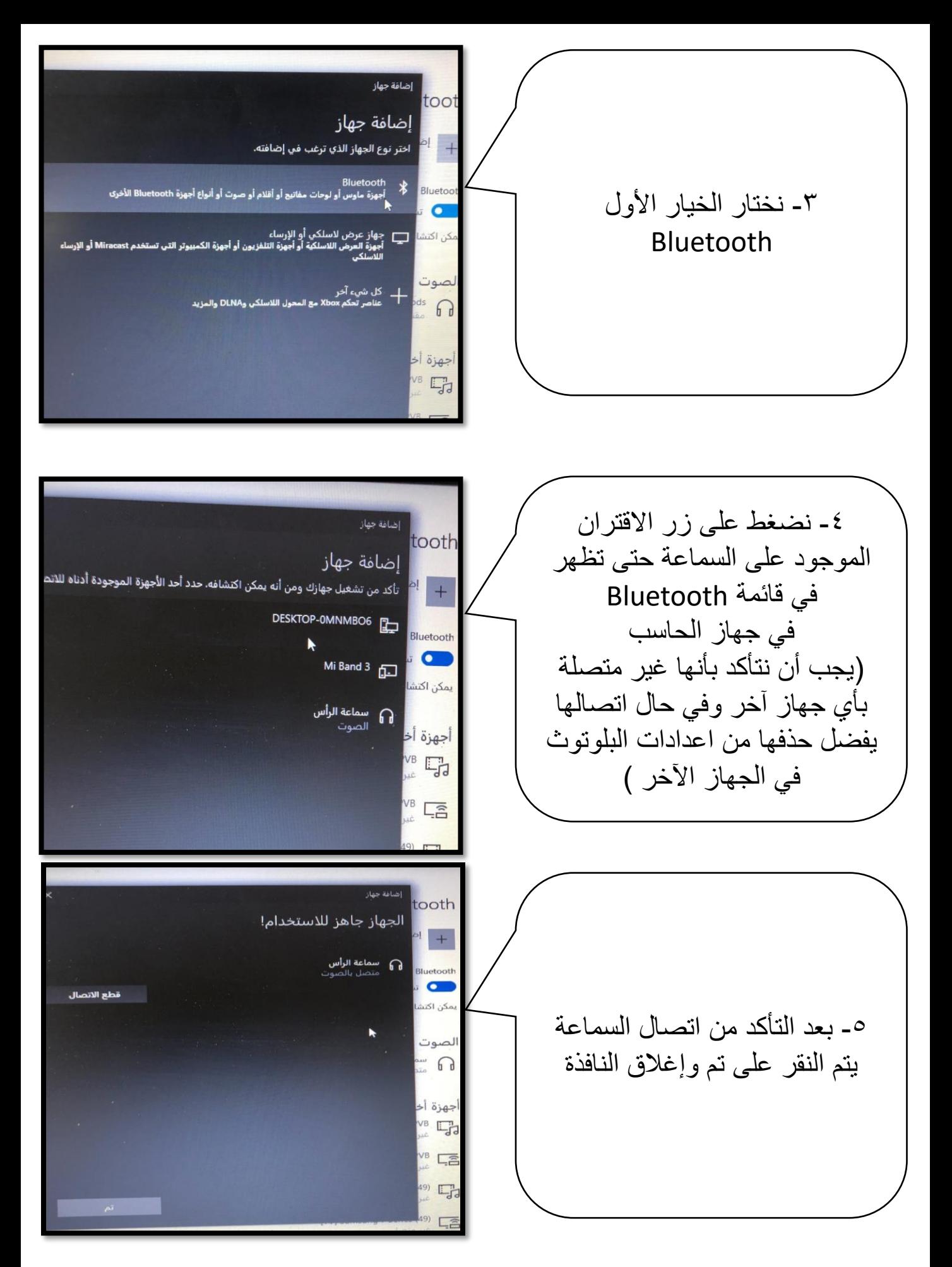

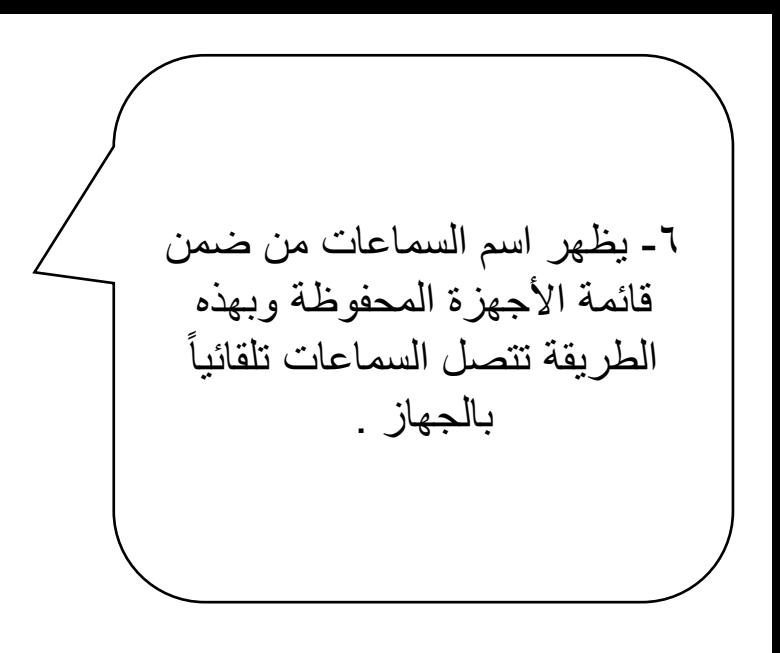

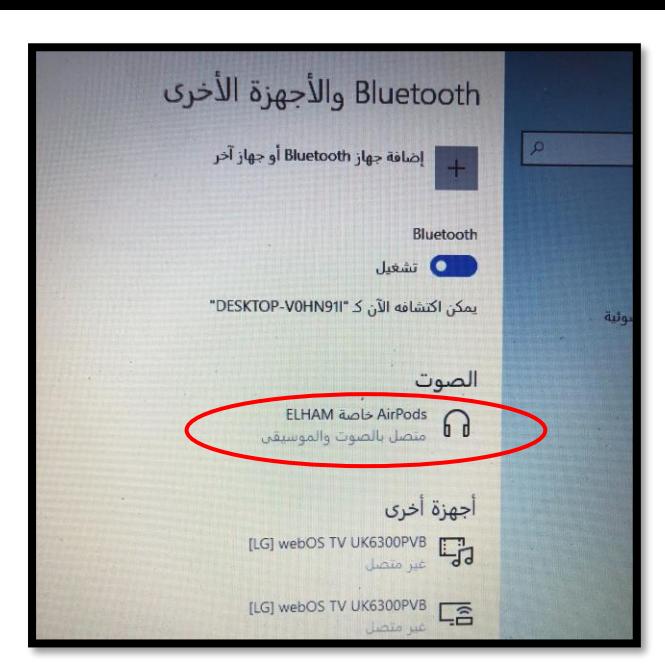

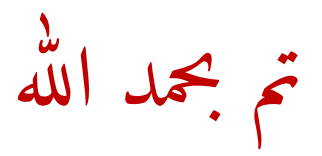